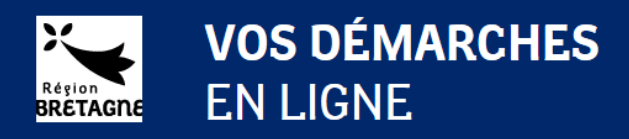

## Guide de l'utilisateur

#### Première connexion et création de compte

Avant toute action, merci de prendre connaissance des informations données en haut de la page de connexion. Selon le type de dispositif auquel vous pouvez prétendre, vos démarches ne seront pas les mêmes !

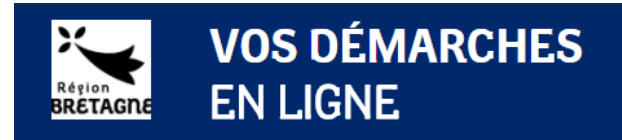

Accueil -> Connexion

#### Je me connecte au portail de demandes d'aide en ligne

Si vous postulez à une bourse, créez-vous un compte. Besoin d'aide pour créer un compte ? Télécharger le  $_{\Box}$  Guide de creation de compte

Si vous demandez une aide au titre du Fonds européen de développement régional (FEDER), ou une aide pour un projet culturel, créez-vous un compte et saisissez le code de rattachement fourni par la région pour finaliser le compte à la première connexion. Télécharger le  $\mathbb{C}^2$  Guide de creation de compte pour plus d'information.

Si vous intervenez en tant qu'instructeur des demandes de bourses, ou au titre des aides individuelles à la formation, connectez-vous avec les identifiants et mots de passe transmis par la Région.

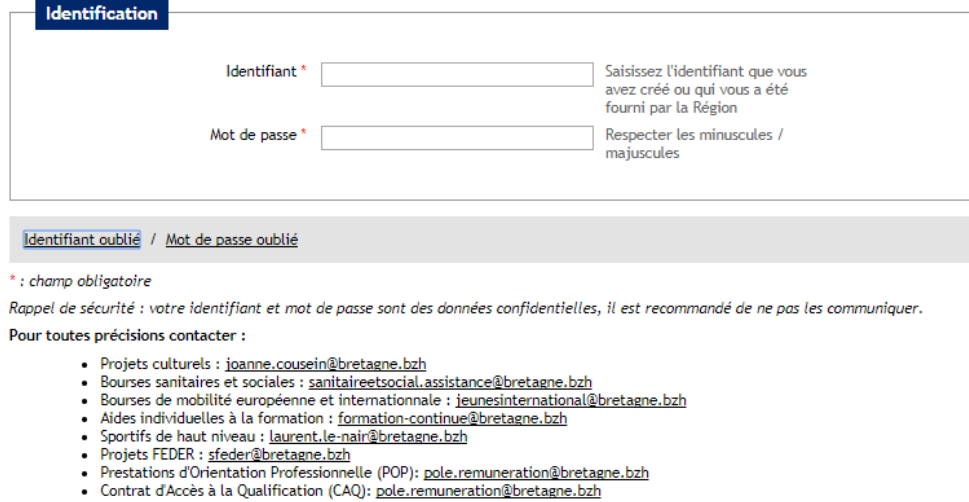

Me connecter Créer un compte

Si vous avez déjà un compte, utilisez les identifiants et mots de passe que vous avez choisis et cliquez sur « Me connecter »

Si vous avez oublié votre identifiant ou votre mot de passe, cliquez sur le lien « Identifiant oublié » ou« Mot de passe oublié » et saisissez l'adresse mail de votre compte. Si le mot de passe vous a été donné par la Région, merci de contacter votre correspondant à la Région.

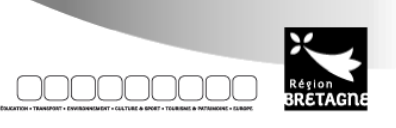

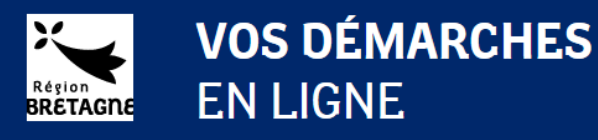

#### Dans quel cas créer un compte ?

## Vous êtes un organisme de formation

Si vous intervenez en tant qu'organisme de la formation continue, votre identifiant et mot de passe vous seront fournis par le service de la formation continue. Si vous ne les connaissez pas encore, merci d'adresser votre demande à [formation-continue@bretagne.bzh](mailto:formation-continue@bretagne.bzh)

Si vous intervenez en tant qu'organisme de la formation dans le cadre de la mobilité, votre identifiant et mot de passe vous seront fournis par le service des projets éducatifs, citoyens et de la mobilité des jeunes. Si vous ne les connaissez pas encore, merci d'adresser votre demande à [jeuneinternational@bretagne.bzh.](mailto:jeuneinternational@bretagne.bzh)

Si vous intervenez en tant qu'organisme de formation sanitaire et sociale, votre identifiant et votre mot de passe vous seront fournis par le service formations sanitaires et sociales. Si vous ne les connaissez pas encore, merci d'adresser votre demande à [sanitaireetsocial.assistance@bretagne.bzh](mailto:sanitaireetsocial.assistance@bretagne.bzh)

#### Vous êtes un organisme privé ou public et vous souhaitez déposer une demande au titre du FEDER

Si vous souhaitez déposer une demande au titre du FEDER, vous devez prendre contact avec la région Bretagne afin de connaître les modalités de dépôt de ces demandes. Si vous n'avez pas encore de contact à la région, merci d'envoyer un courriel à l'adresse [sfeder@bretagne.bzh,](mailto:sfeder@bretagne.bzh) vous serez contacté et guidé dans vos démarches. Vous pourrez ensuite cliquez sur « Créer un compte » et passer à l'étape suivante.

### Vous êtes une association ou un organisme à vocation culturelle

Si vous souhaitez déposer une demande d'aide pour un projet culturel, vous devez prendre contact avec la région Bretagne afin de connaître les modalités de dépôt de ces demandes. Si vous n'avez pas encore de contact à la région, merci d'envoyer un courriel à l'adresse [joanne.cousein@bretagne.bzh,](mailto:joanne.cousein@bretagne.bzh) vous serez contacté et guidé dans vos démarches. Vous pourrez ensuite cliquez sur « Créer un compte » et passer à l'étape suivante.

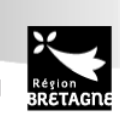

1

0000000

Mentions légales

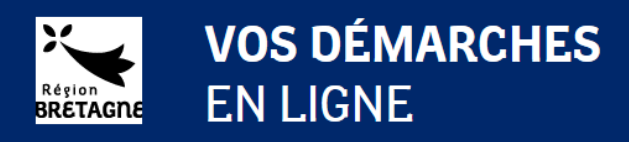

## Je crée mon compte

Vous vous êtes assuré que vous étiez concerné par la création du compte, cliquez sur « Créer un compte » et renseignez les éléments ci-dessous. Ces éléments vous concernent personnellement, ils vous permettront par la suite de vous identifier afin de déposer et de suivre vos demandes en ligne. Notez bien les informations identifiant, mot de passe et adresse e-mail que vous saisissez, ils vous seront utiles dans la suite de vos démarches.

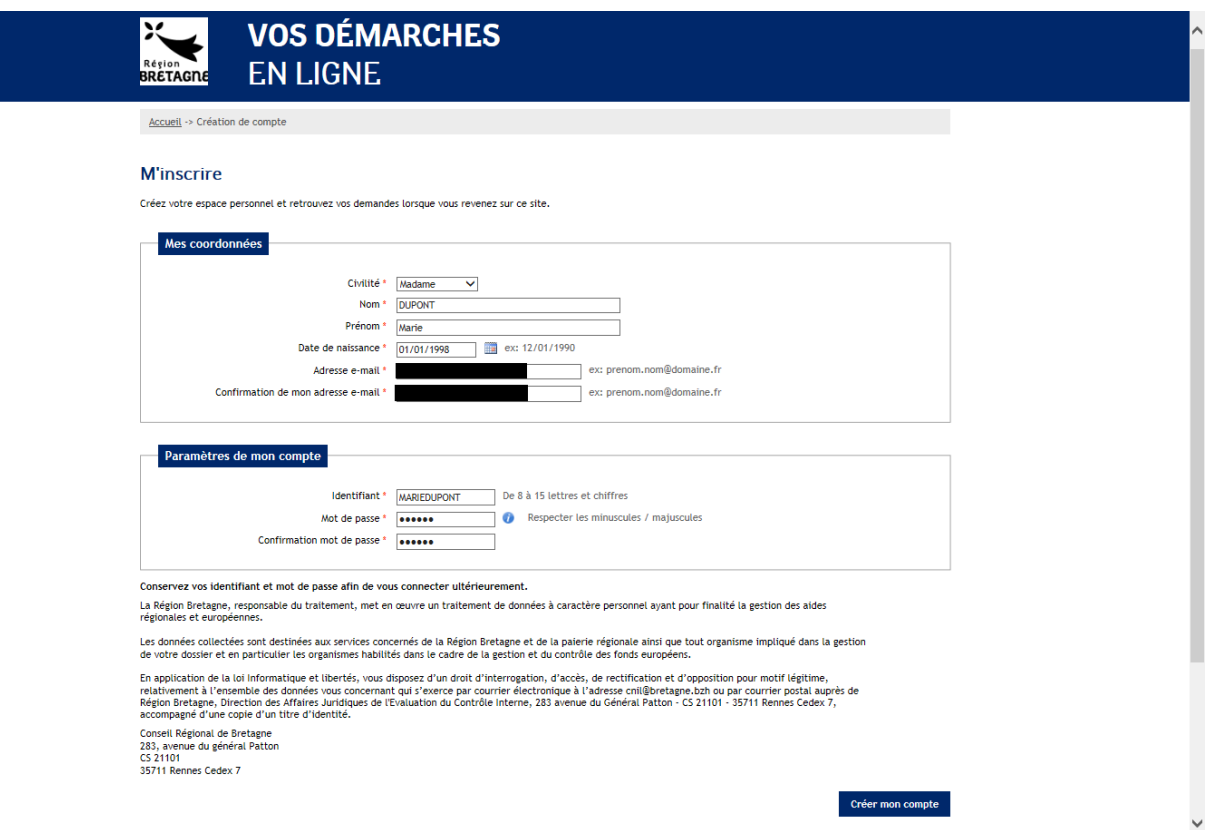

Lorsque vous cliquez sur « Créer mon compte », si toutes les informations saisies sont valides, un message vous indique de consulter votre messagerie pour finaliser la création du compte.

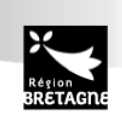

 $2^{\bullet}$ 

000000000

Mentions légales

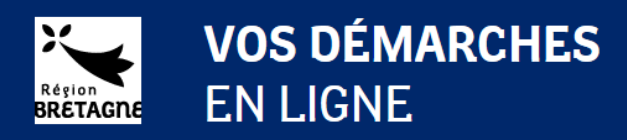

# Je valide la création du compte

Dans votre messagerie, vous devez avoir reçu un courriel comme ci-dessous :

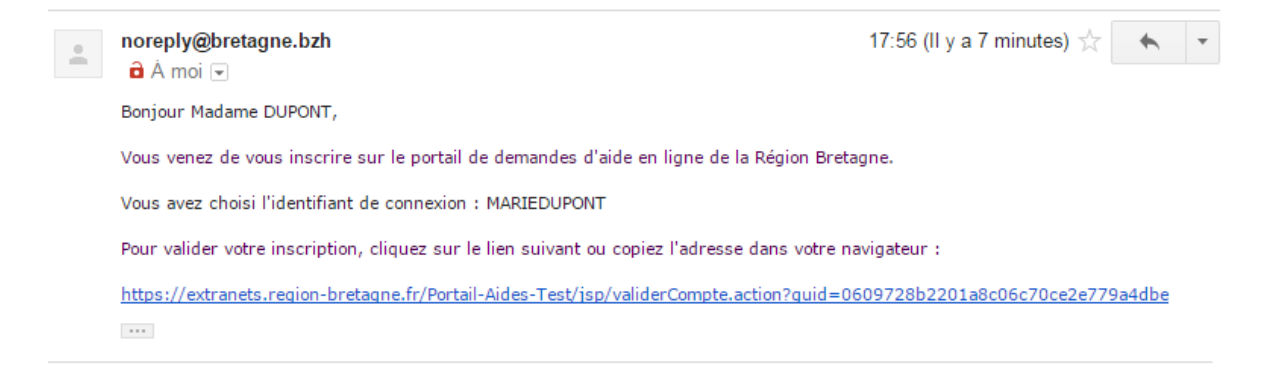

Pour valider la création du compte, il faut cliquer sur le lien indiqué dans le courriel.

Vous n'avez pas reçu de courriel :

- 1. Assurez-vous que l'adresse que vous consultez est bien celle que vous avez mentionnée dans l'écran précédent,
- 2. Vérifier votre boîte « Courrier indésirable »

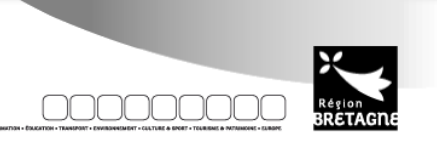

3

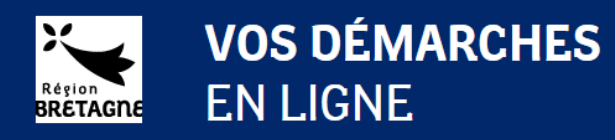

## Je finalise la création du compte

Après avoir cliqué sur le lien, vous allez être redirigé vers un écran de confirmation de création du compte.

A nouveau, prenez bien connaissance des éléments figurant en haut de la page, et suivez les instructions.

Si vous déposez une demande d'aide éligible à un fonds européen, vous devez être en possession d'un code de rattachement fournit par les services de la Région Bretagne.

Si vous êtes un organisme de formation, cette étape ne vous concerne pas, votre compte est directement créé par la Région Bretagne et vous devez utiliser les identifiants et mot de passe qui vous ont été fournis.

Si vous êtes une association ou une structure à vocation culturelle, vous devez être en possession d'un code de rattachement fournit par les services de la Région Bretagne.

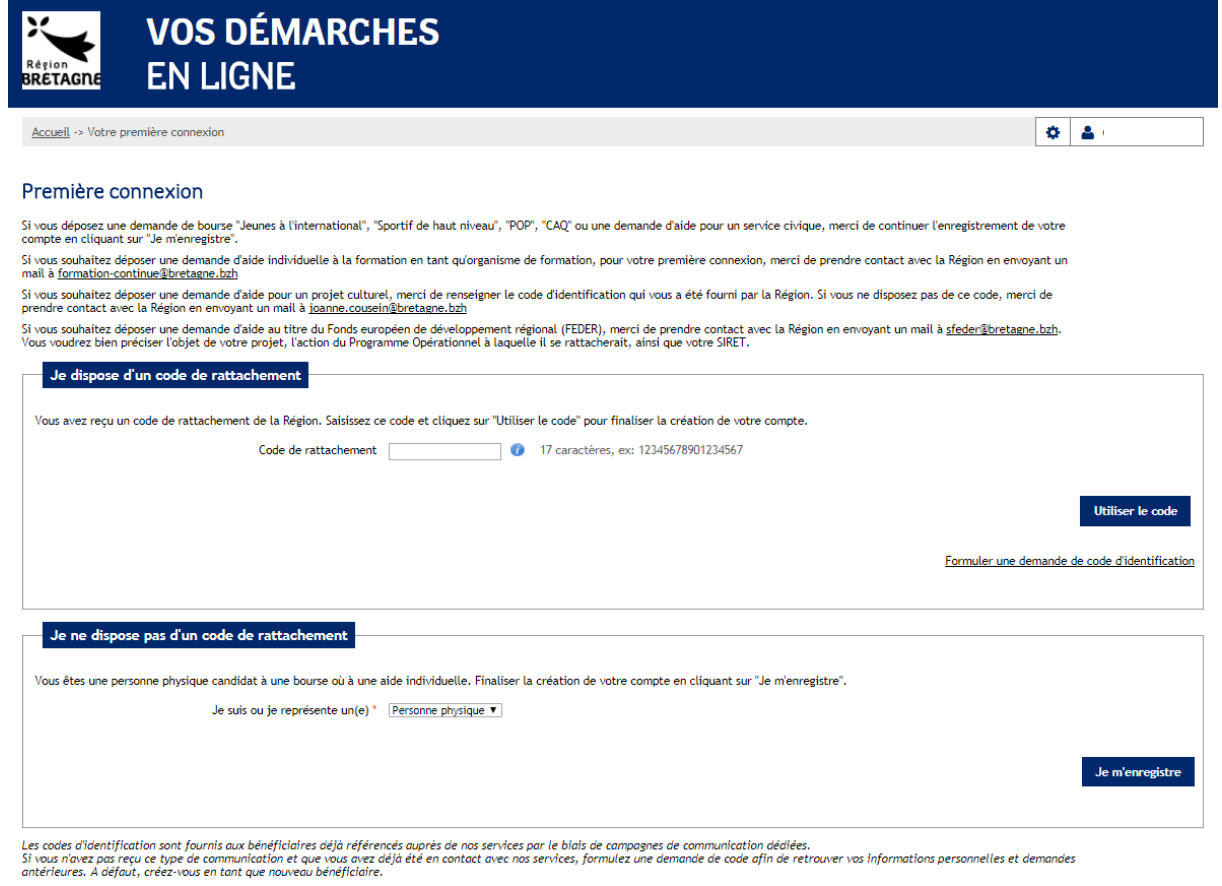

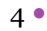

00000000

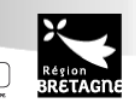